## **Упражнение 8. Создание модели пружины**

Создадим трехмерную модель детали ПРУЖИНА согласно представленной иллюстрации (рис. 1).

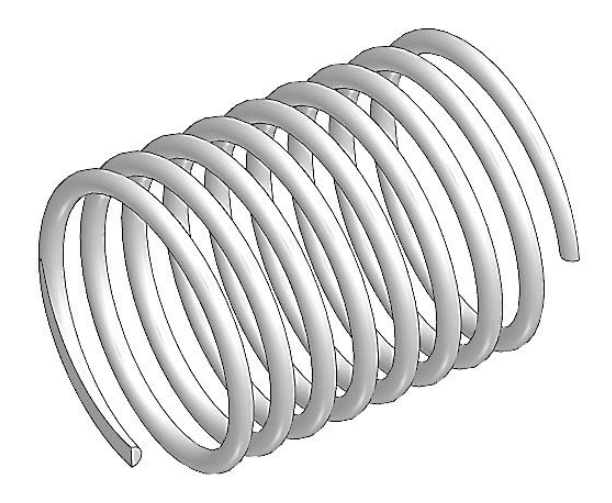

Рисунок 1 – Пружина

1 Создайте новый документ – **Деталь**. Выделите плоскость ZX (создавать эскиз не надо!), а затем выберите команду «Спираль цилиндрическая» . В центре и первендикулярно плоскости ZX появится спираль (рис. 2).

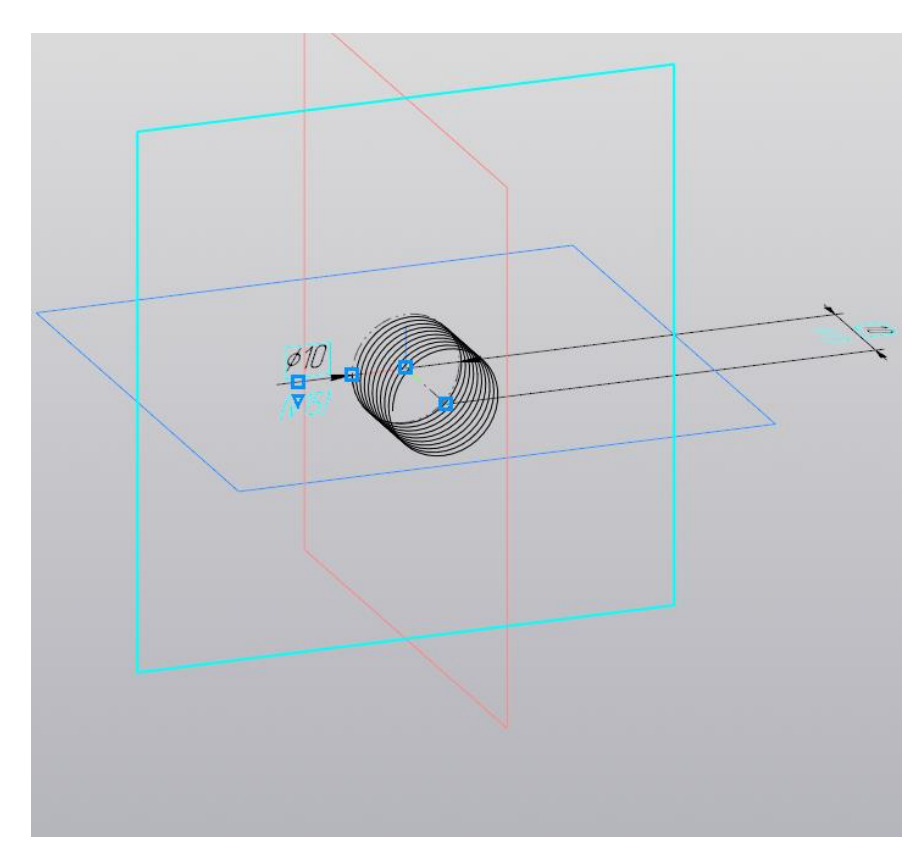

Рисунок 2 – Спираль в центре и перпендикулярно выбранной плоскости ZX

2 Настройте параметры цилиндрической спирали (рис. 3). В строке диаметр укажите размер 25 мм и выберите способ построения по шагу и высоте. Задайте шаг 4 мм и расстояние (высота или длина спирали) 35 мм. Убедитесь, что включено направление витков правое с начальным углом 0 градусов. Другие параметры настраивать не нужно. Подтвердите настройки, нажав на зеленую галочку. Результат показан на рисунке 4.

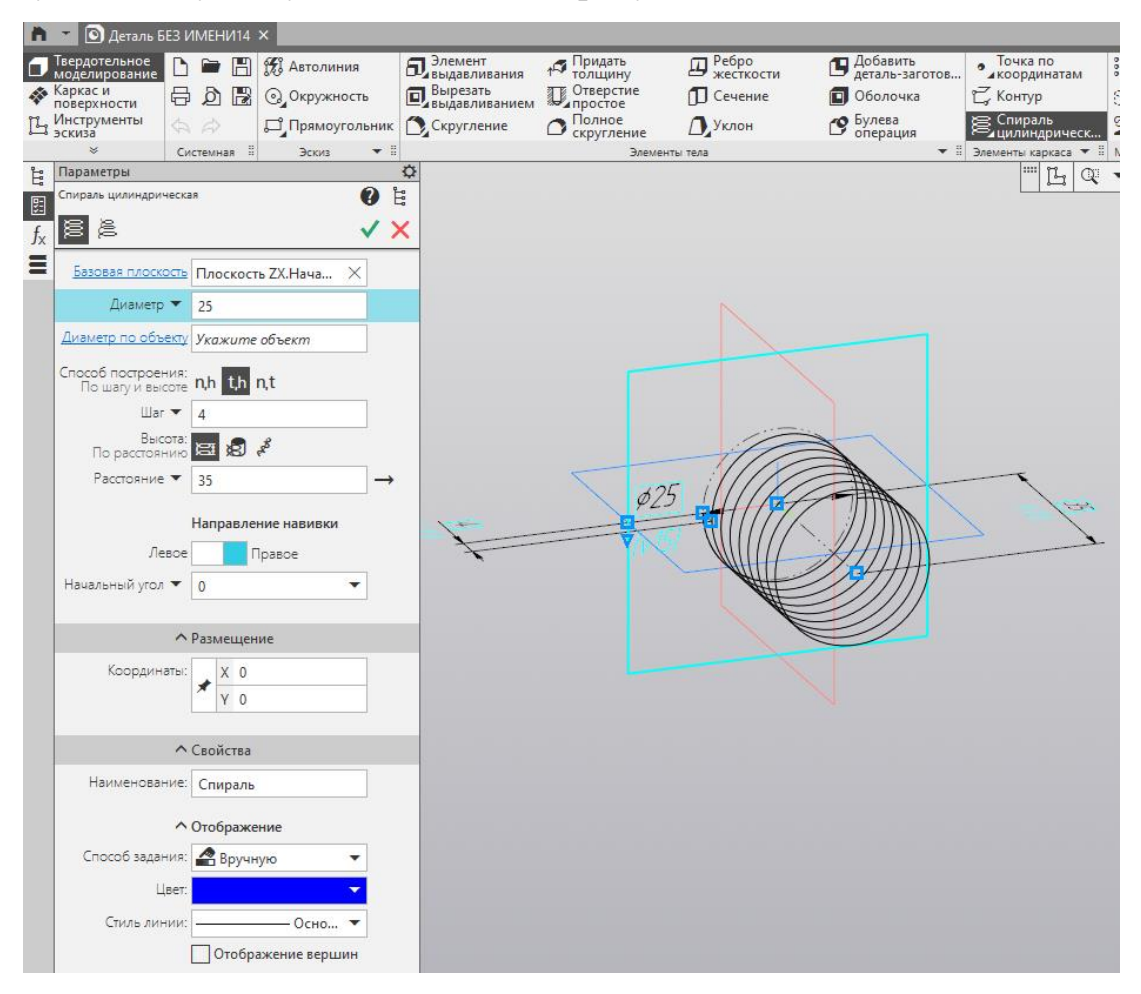

Рисунок 3 – Параметры спирали цилиндрической

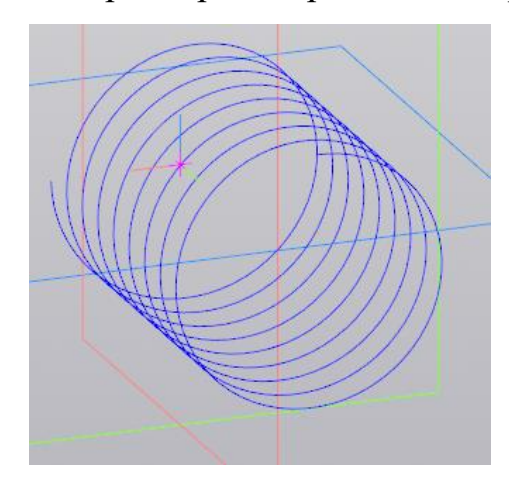

Рисунок 4 – Спирать с заданными параметрами

3 Выберите плоскость XY для построения эскиза. Используя команды «Вертикальная прямая» и вертикальная и «Горизонтальная прямая» Горизонтальная<br>прямая построите две вспомогательные перпендикулярные линии, проходящие через точку начала координат и одну вертикальную линию вдоль левой границы спирали (рис. 5).

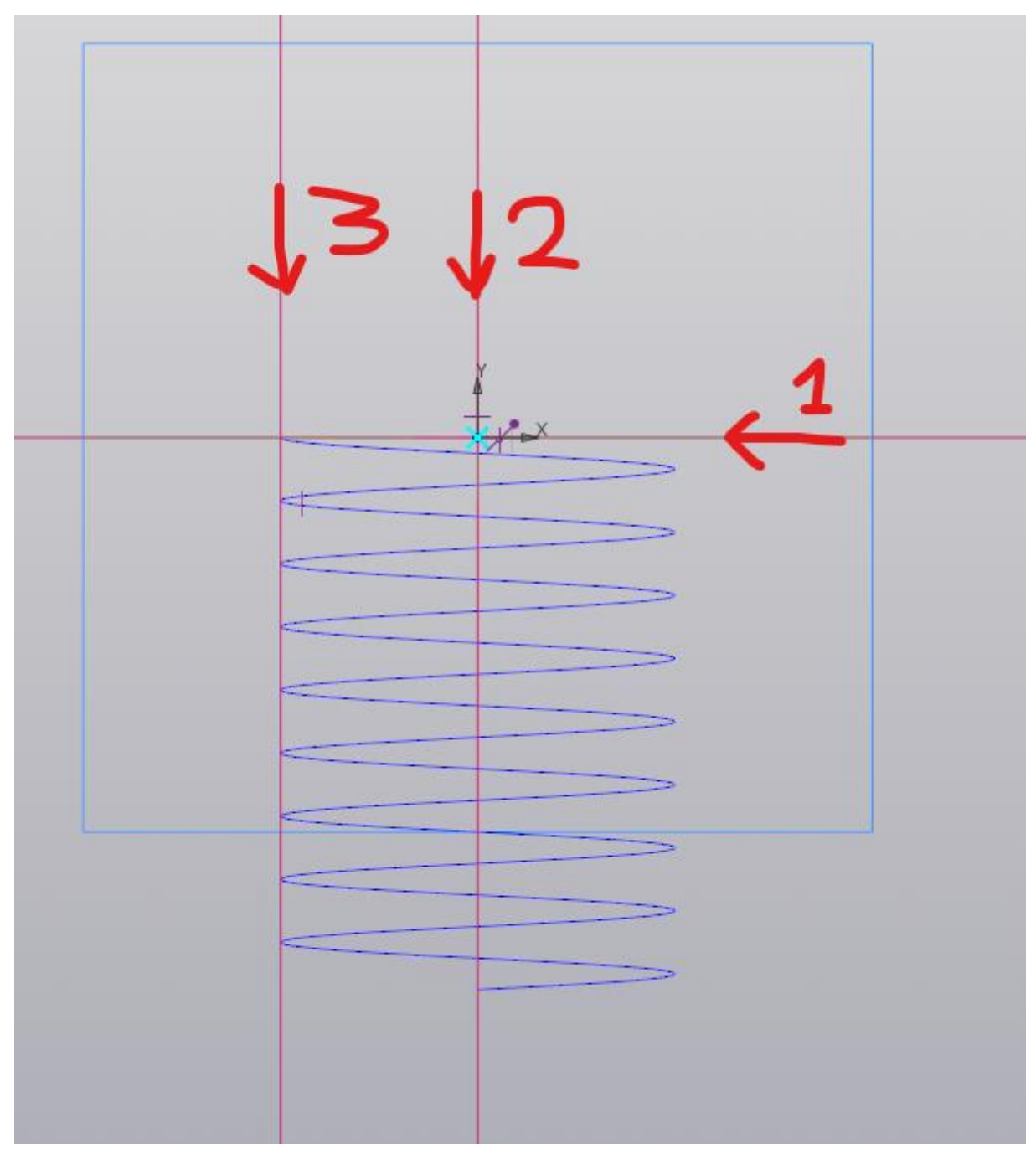

Рисунок 5 – Построение трех вспомогательных линий

4 Постройке окружность в указанном месте (рис. 6) диаметром 2 мм. Данная окружность будет располагаться перпендикулярно траектории спирали.

| <b>PASSING</b> |   |
|----------------|---|
|                | Χ |
|                |   |
|                |   |
|                |   |
|                |   |
|                |   |
|                |   |
|                |   |
|                |   |

Рисунок 6 – Эскиз с окружностью 2 мм

5. Выберите функцию «Элемент по траектории» **. В Элемент по праектории** В настройках этого элемента убедитесь, что выбрано сечение эскиза с окружностью. Укажите траекторию, кликнув на спираль (рис. 7). Подтвердите операцию, нажав на зеленую галочку. Результат показан на рисунке 8.

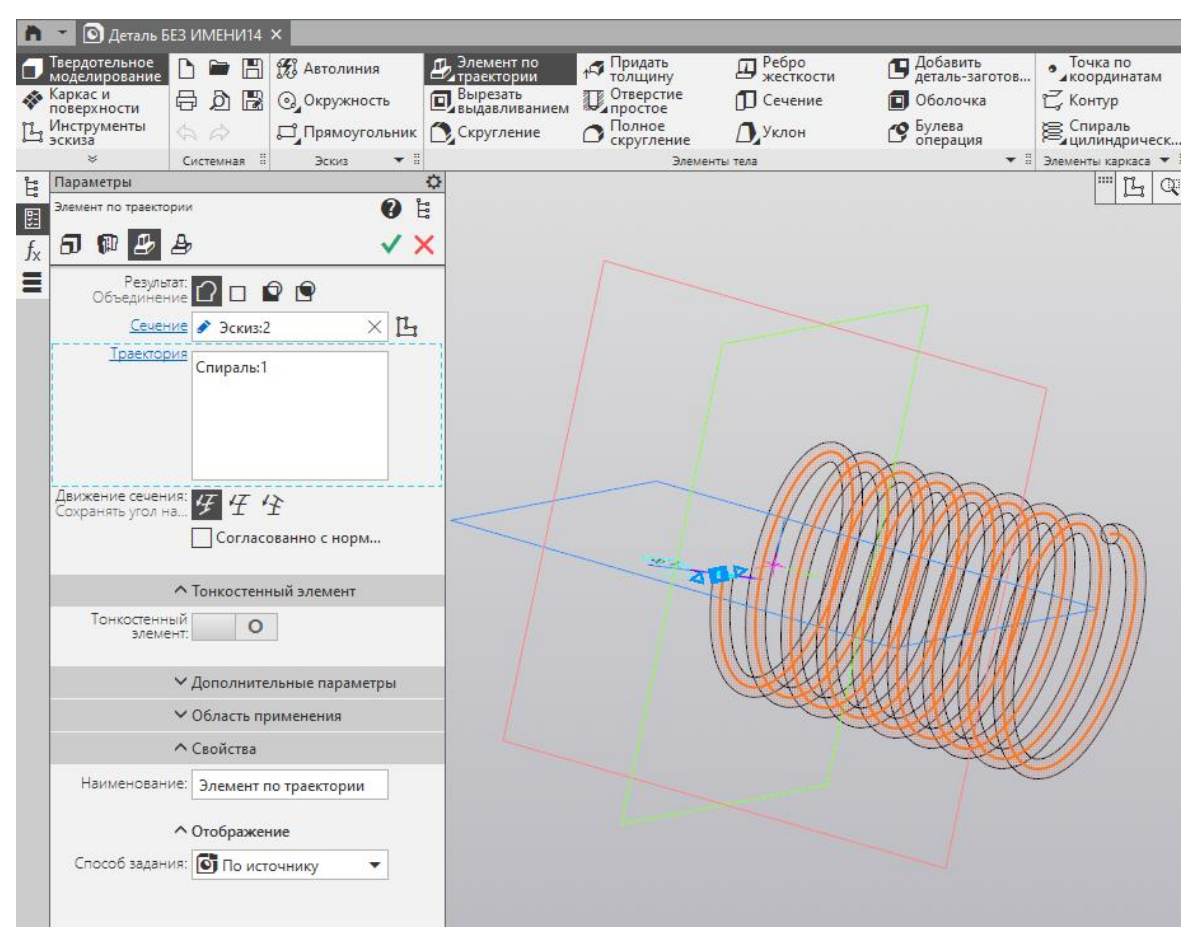

Рисунок 7 – Настройка параметров элемента по траектории

с фантомом спирали

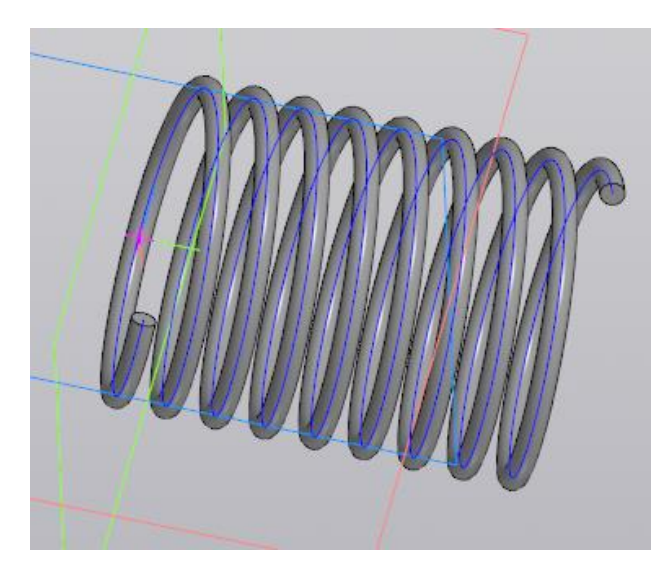

Рисунок 8 – Результат создания спирали по эскизу и траектории 8 Для подрезки крайних витков построим новый эскиз на плоскости XY. Создайте два прямоугольника согласно рисунку 9. Одна из сторон прямоугольников должна проходить через центр окружности круглого сечения спирали. Расстояние между крайними линиями прямоугольника должно составлять 35 мм.

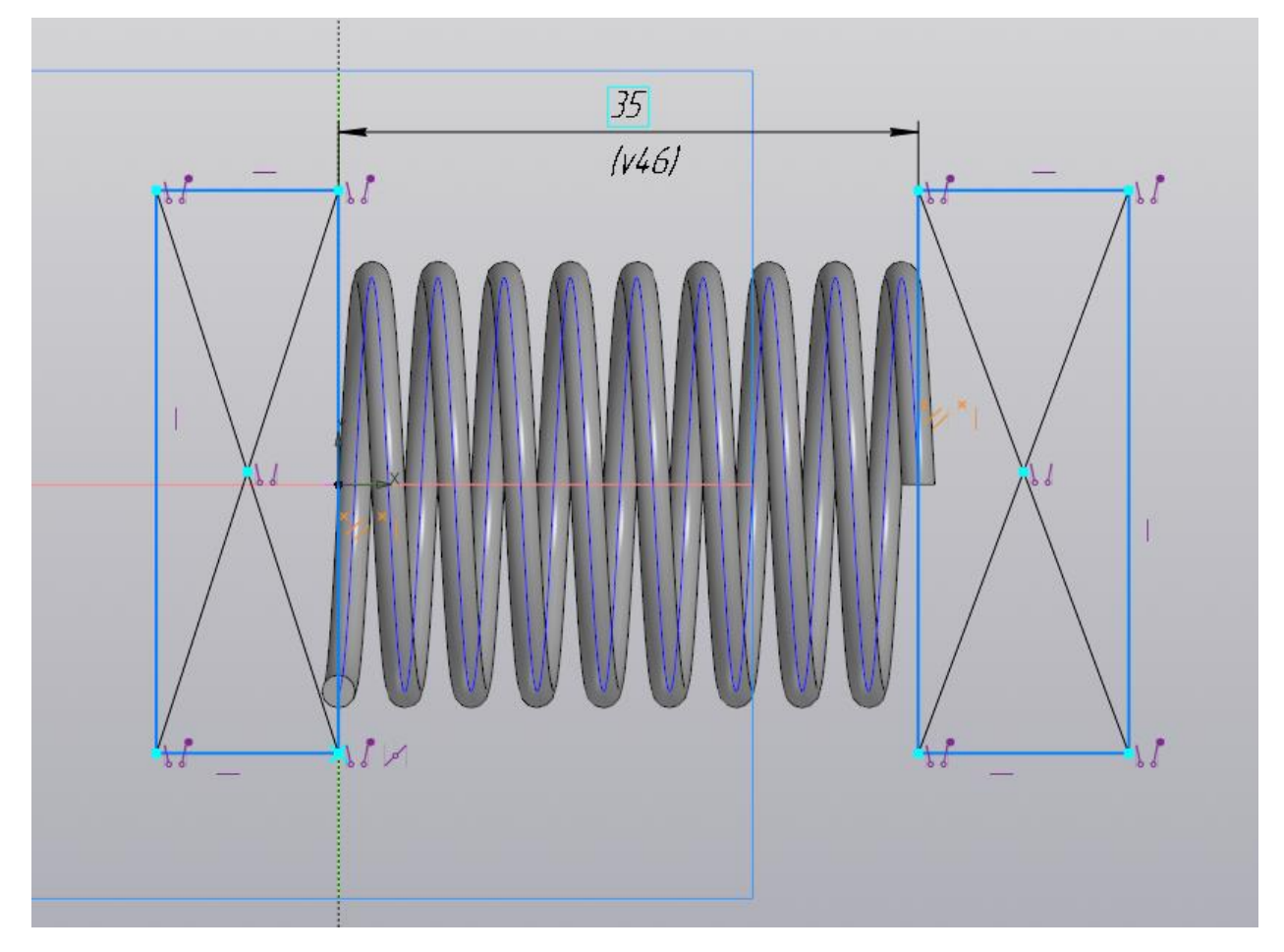

Рисунок 9 – Эскиз с прямоугольниками

9 Используйте функцию «Вырезать выдавливанием» **D** выдавливанием В настройках элемента выдавливания укажите для обоих направлений способ «Через все». Подтвердите операцию. Результат обрезки концов пружины показан на рисунке 10.

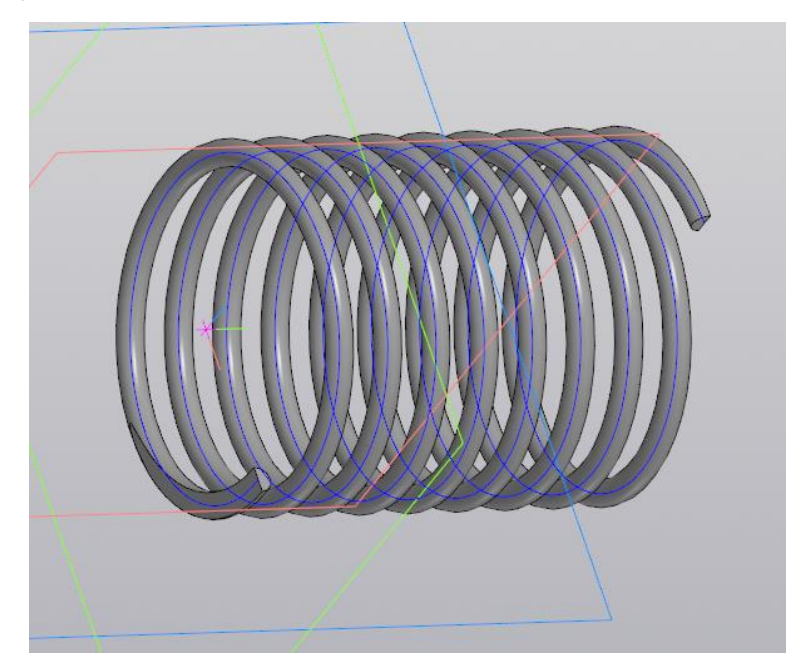

Рисунок 10 – Пружина с обрезанными концами

## **Задания для самостоятельной работы**

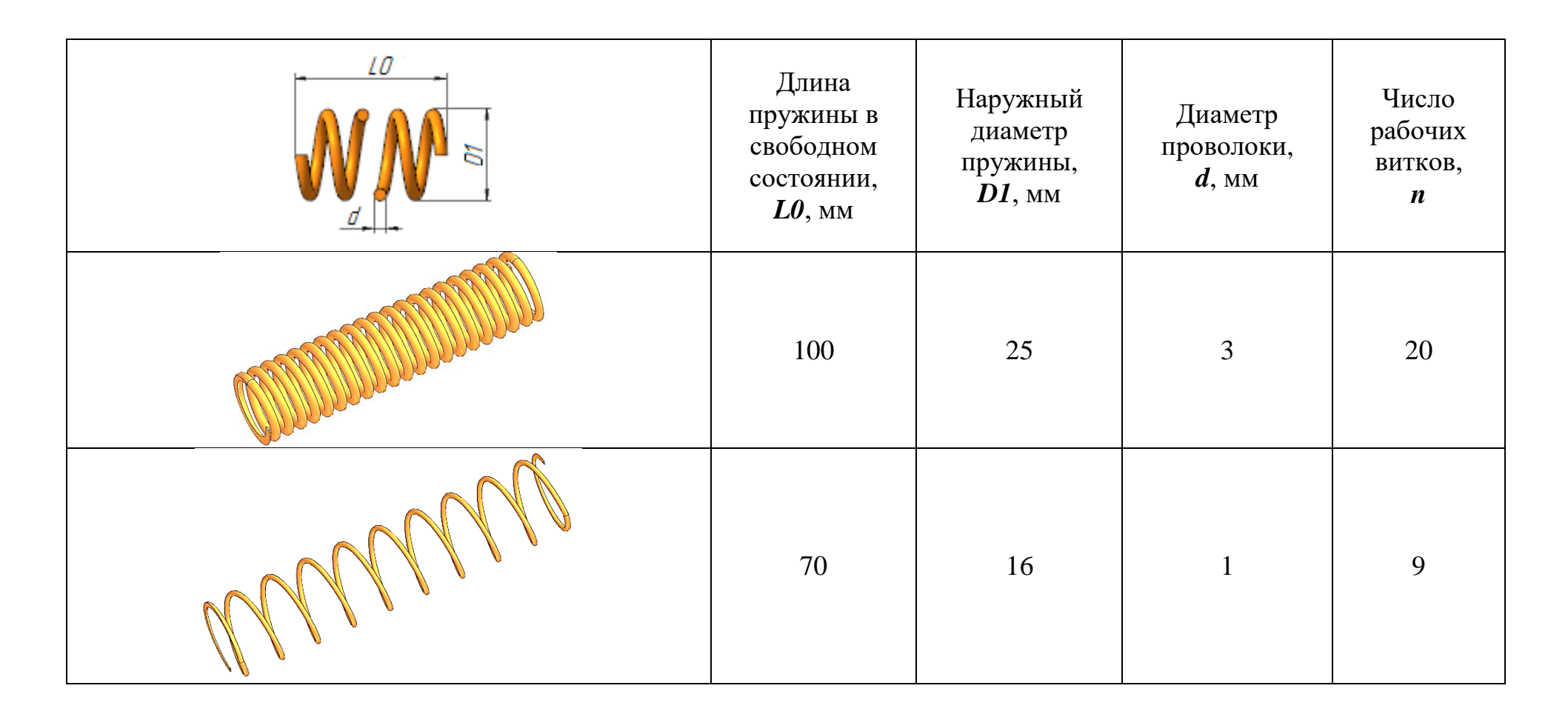